## **画像のアップロード:許可されたファイルではありませんと表示されたら(iPhoneの場合)**

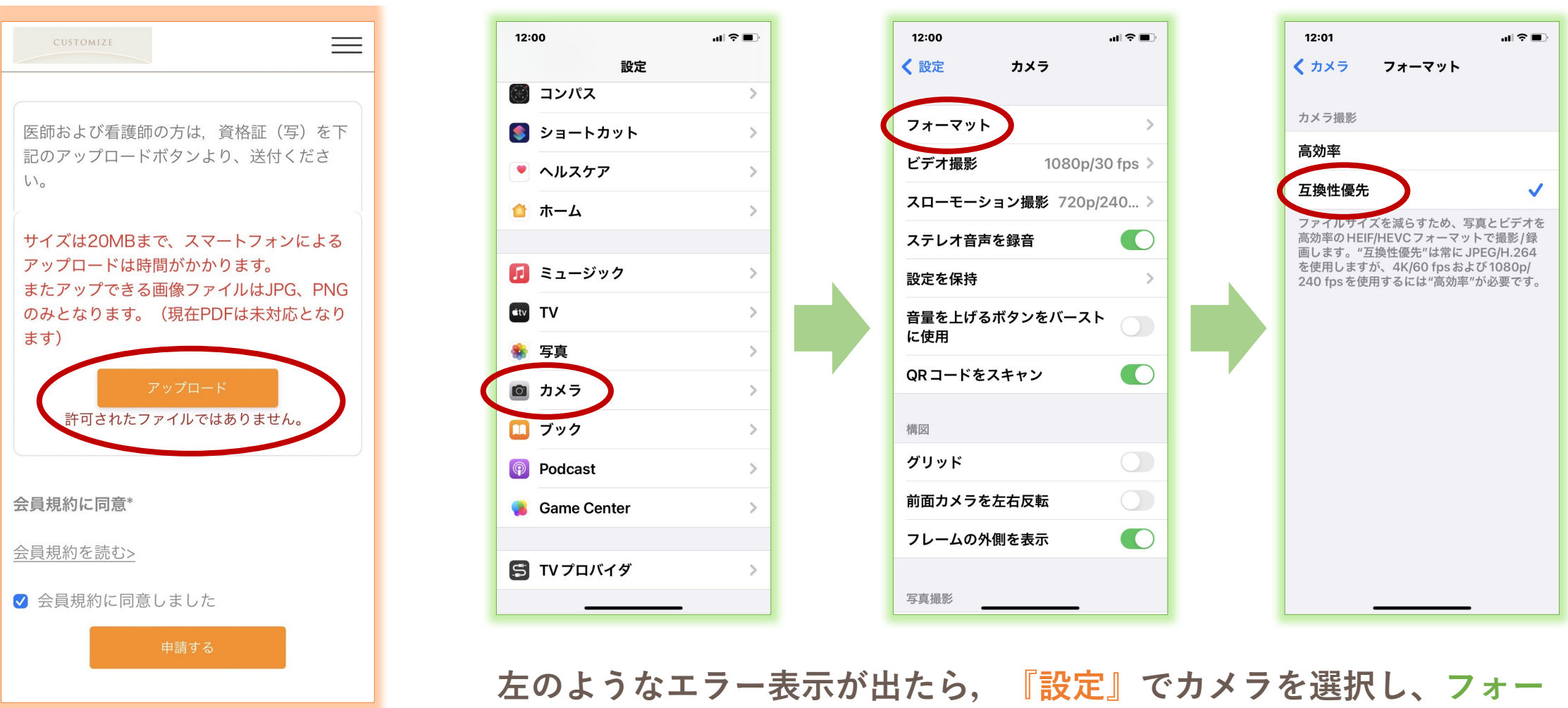

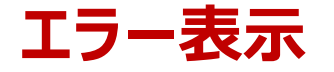

**マットのページで互換性優先を選択してください. その後、再び登録のリンクからアップロードをタップします. 写真またはビデオを撮る→写真を使用をタップして撮影ください.**